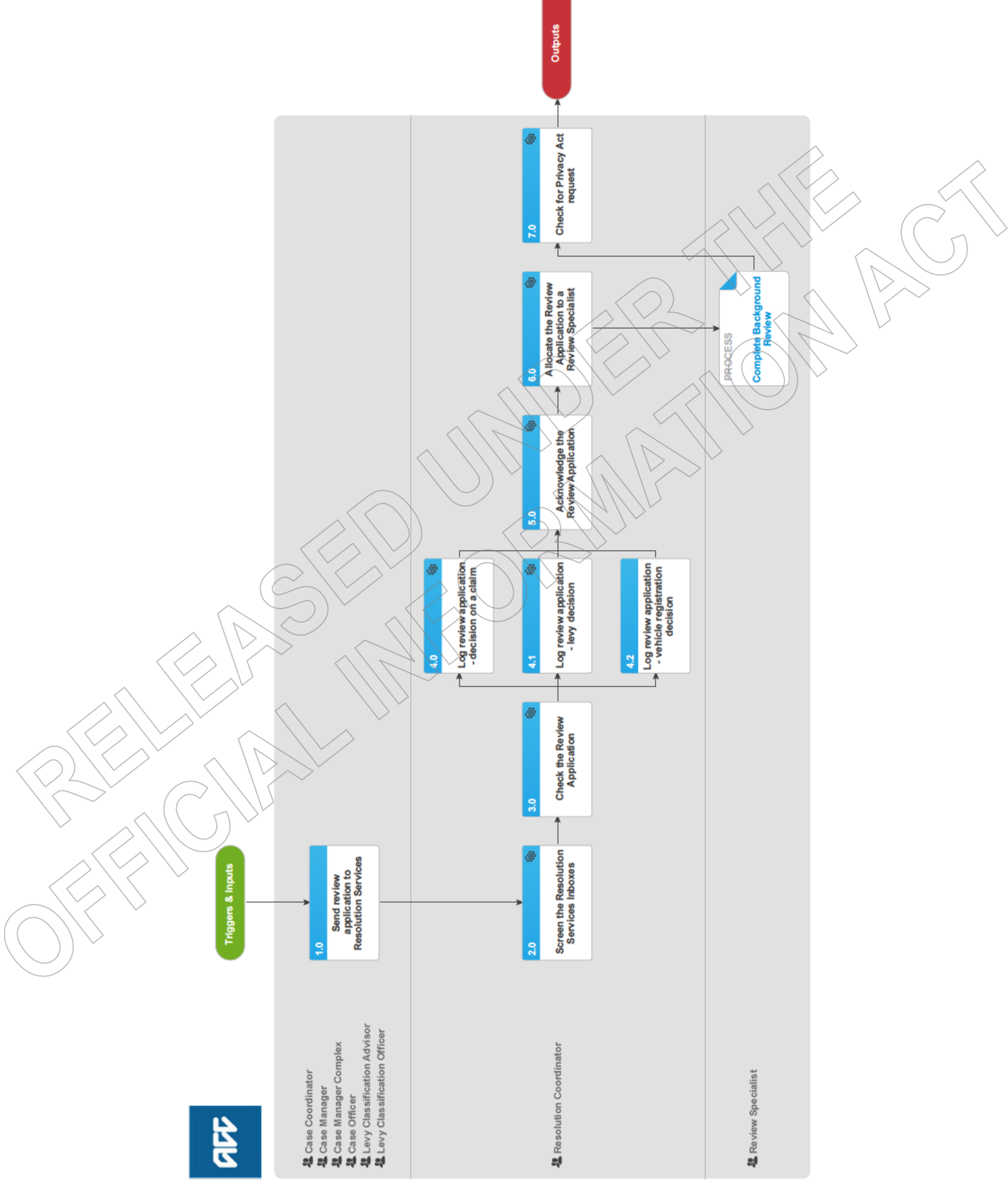

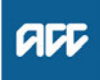

# **Summary**

# **Objective**

The objective of this process is to record and acknowledge the receipt of the review application to the applicant, acknowledge the receipt of the review application and to allocate it to a Review Specialist so that the ACC decision can be reviewed.

### **Background**

Customers or their representatives can seek an independent review of a decision ACC has made. The review application must be in writing and received within 3 months of the decision.

## **Procedure**

## **1.0 Send review application to Resolution Services**

**Case Coordinator, Case Manager, Case Manager Complex, Case Officer, Levy Classification Advisor, Levy Classification Officer**

**a** Forward the application for review to accreviewapplication@acc.co.nz within 24 hours of receipt.

#### **NOTE What constitutes a review application?**

A application for review must be:

- 1) in writing (e.g. via letter, email, e-text or ACC33)
- 2) identify the decision or decisions in respect of which it is made (e.g. by stating the date or subject)

If there is uncertainty as to what the client is reviewing (or whether it is in fact a valid review application) it is important to clarify with the client/advocate in the first instance (and confirm the decision they are challenging) - and then forward it to accreviewapplication@acc.co.nz\inbox. This will mitigate the risk of the review becoming deemed.

## **2.0 Screen the Resolution Services Inboxes**

**Resolution Coordinator**

- **a** In Outlook, open the resolutionservices@acc.co.nz cabinet drawer.
- **b** Using the search function, find all emails relating to the review application.
- **c** File the email/s and attachments in Eos or Juno CRM as appropriate from oldest to most recent.
	- **NOTE What if the email has a review decision attached?**

Go to Close Review.

**PROCESS** Close Review

## **NOTE What if the email has a deemed review decision attached?**

Forward the email to the team manager of the allocated resolution specialist.

- **d** Forward a copy of the emails and attachments to the allocated Resolution Specialist.
- **e** Move the actioned emails into the Archive folder.
- **f** Open the accreviewapplication.co.nz inbox and review each unread email to determine if a new review application has been received.

## **NOTE What if the email is not an application review for review?**

• If the email has information about an existing review, forward the email to the allocated Resolution Specialist.

— If the email relates to a decision about claim, file it in Eos, and send to the Decision Maker for action and copy in the Decision Maker's Team Manager to ensure the correspondence is addressed. — If the email relates to a decision about a levy, in Juno\_CRM, create an interaction on the customer's account and

attach the email to the interaction.

• If the email is from an Accredited Employer (AEP) or Third Party Administrator (TPA) acknowledging the receipt of a review application then file the email into the AEP/TPA folder in Outlook.

- If the email is about a complaint, then forward the email to customerfeedback@acc.co.nz.
- **NOTE What if it is review that needs to be reopened as a result of a settled appeal or court decision?**

The original review will be closed so a new review cog needs to be generated in Eos. There will be no new 'review application' per se, so the original review application will be need to be used as the ACC33 to 're-log' it. There should be the 'settlement' letter from Legal Services to the client, and the client's acceptance of the settlement, and preferably the District Court confirmation that the appeal has been withdrawn.

# **3.0 Check the Review Application**

**Resolution Coordinator**

**a** Ensure the information in the review application is legible and complete.

## **NOTE What if there is an issue with the application?**

If the review application form is:

- Illegible: return the application to the send with a note highlighting which part cannot be read.
- Unsigned: Carry on with the process. Unsigned application are acceptable.

• Unclear on what decision the client wants to review (eg the dates to not match): Return the application to the customer and ask for clarification.

• Unclear that the customer wants to apply for a review: Contact the customer and clarify their intention. If they do not want a formal review, contact the decision maker so they can work on the applicant's request. If the applicant cannot be contacted, or does not respond to a request for further information within 24 hours continue with this process.

- **NOTE What if the customer/representative is submitting an application which they had previously withdrawn?** Refer to Managing Withdrawn and hen Re-submitted Review Applications Policy.
- Managing Withdrawn and then Re-submitted Review Applications Policy
- **b** Establish who submitted the review application to understand how to proceed as some applications cannot be considered and should be declined without further consideration.

## **NOTE Which review applications should be declined without further consideration?**

- Review applications from employers about work related personal injury entitlements cannot be considered.
- Review applications received from registered health professionals about a patient's cover and/or support cannot be considered.
- **c** Ensure that the claim or ACC number is correct.
	- **NOTE What if the claim or ACC number is incorrect?**
		- If the application requires a claim number, in Eos search for the client through the party record. If this is unsuccessful, contact the client or client's representative and ask them to provide the correct number.
		- If the application requires an account number, in Juno\_PolicyCenter search for the business customer.
- **d** Determine whether application is for a claim with an active Accredited Employer (AEP) or Third Party Administrator (TPA).

## **NOTE What if the application is for a claim with an active AEP or TPA?**

Then forward the review application to the correct AEP or TPA and request they acknowledge that they have received the application. Generate a general task on the relevant claim as a reminder to await an acknowledgement from the AE and follow up at two day intervals. This process ends.

**e** Ensure there is a current Authority to Act (ATA) on the claim or account if required.

## **NOTE What if there is no current ATA?**

- If the review is a decision about a claim then send the customer/representative the ACC5937 to complete and request it is returned to resolutionservices@acc.co.nz.
- If the review is about a levy decision then send the customer/representative the ACC1766 to complete and request it is returned to resolutionservices@acc.co.nz.
- ACC5937 Authority to act Client
- ן ו ACC1766 Giving Access Levy Information
- **f** Ensure there is only one decision per review application.

## **NOTE What if there is a levy decision which covers multiple years?**

Log the application. Only one application is required in this circumstance.

## **NOTE What if there are multiple decisions contained within one decision letter?**

Log each decision as a separate review.

The exception to this however is where ACC has issued a decision declining cover AND surgery. In these cases one review is logged for the cover decision and the Review Specialist must explain to the client that if cover is overturned then ACC will revisit the application for surgery.

## **NOTE What if the decision letter ACC has sent has only one decision, but the review application seeks two different outcomes?**

• Contact the customer/representative and explain that they will need to lodge a separate review application for the matter that is not part of the decision letter.

- Continue with the process for the matter that is part of the decision letter.
- In Eos, or Juno as applicable, record the outcome of conversation.
- **g** Ensure any documents supporting the review application are for the customer's review

## **NOTE What if the supporting documents are not for the customer's review?**

Contact the external party who sent the application immediately, let them know their error, and destroy the information.

**h** Ensure the application is not a duplicate of another review application.

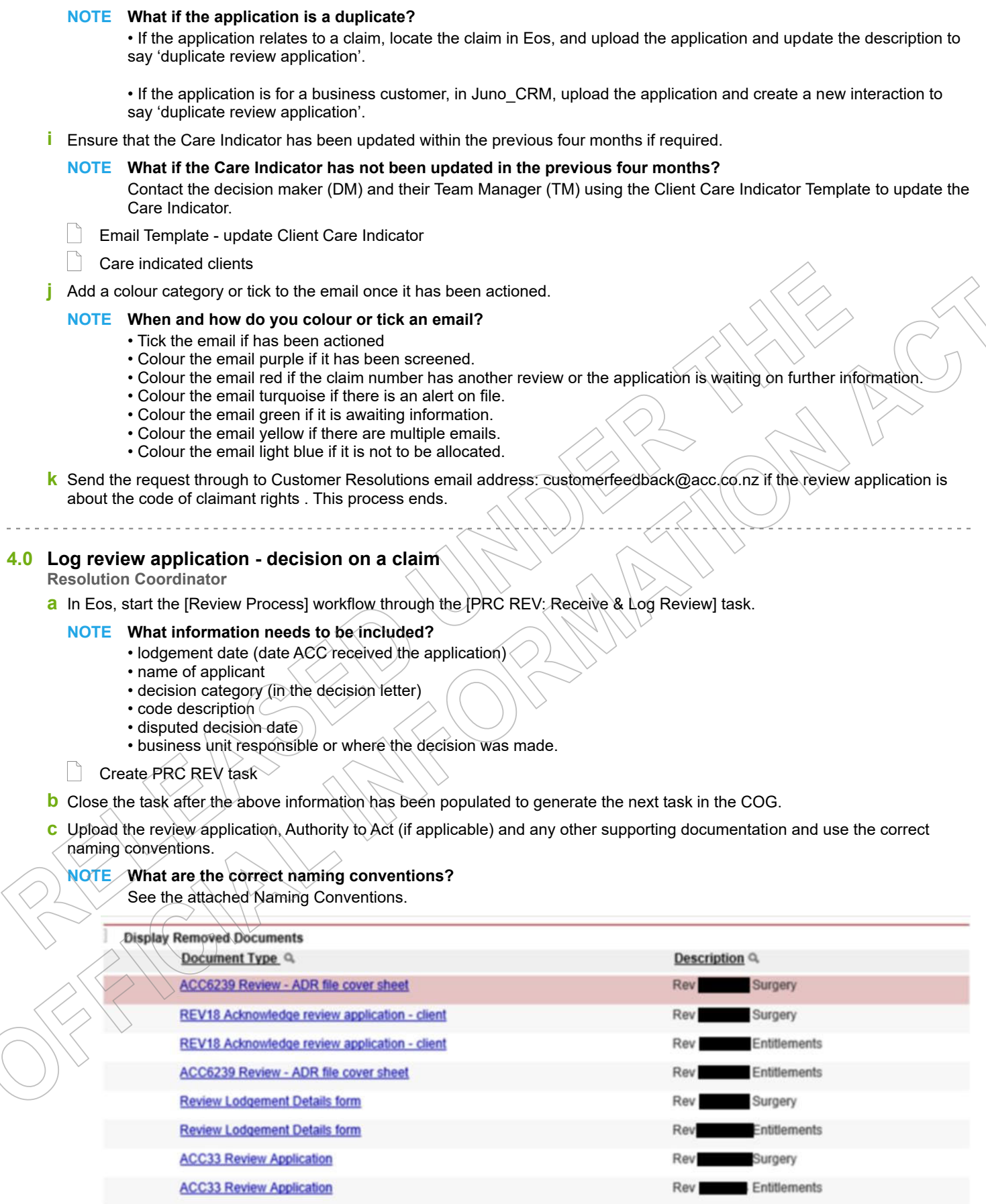

Maming Conventions.JPG

#### **NOTE What needs to happen to the documents so that they can be uploaded correctly?**

• If an application form (ACC33) was received by email, convert the email message to a PDF file, and attach this to the front of the application. This will be the official date stamp.

• If an application was received by post and has no date stamp, use the Adobe Pro watermark feature to add a watermark.

• If an ATA is attached and combined with a review application these will need to be uploaded separately.

Use Adobe Pro to add a Watermark

- Convert to PDF, combine, split, and email to Eos
- **d** Update any relevant customer and/or advocate information.

## **NOTE What information needs to be added?**

If an ATA is included with the application, add an advocate/representative as a participant to the claim. If an email address was included with the application, ensure this is correctly recorded at the party record. Go to step 4.0

Manage Participants (Eos Online Help)

# **4.1 Log review application - levy decision**

## **Resolution Coordinator**

**a** In the Levy Spreadsheet, \\ACCfiles\Data\Public\Resolution Services Folder\8. Hub Folders\8.3 Wellington\Levy Review Spreadsheet, start the Review Process workflow.

## **NOTE What information needs to be included?**

- Review Specialist name
- ACC number
- Review number
- Review issue
- Date of ACC decision
- Date review application received
- **b** In the I:Drive, set up the customer folder in \\ACCfiles\Data\Public\Resolution Services Folder\8. Hub Folders\8.3 Wellington \Levy Reviews

## **NOTE What should be stored in the folder?**

- The type of application i.e. Classification Units, CPX. Multiple CU.
- A sub folder with the Review number, Customer name, ACC number
- The application for review
- **c** In Juno\_CRM, add a flag to the customer's account. The comment in the flag is 'active review'.

│ Create a Flag

**d** In Juno\_CRM, create an interaction and upload the application, ACC1766 Giving access to your ACC Information (if applicable), and any other supporting documentation.

# **4.2 Log review application - vehicle registration decision**

## **Resolution Coordinator**

**a** In the Levy Spreadsheet, start the Review Process workflow.

## **NOTE What information needs to be included?**

- Review Specialist name
- Vehicle registration number
- Review number
- Review issue
- Date of the decision
- Date review application received

**b** In the I:Drive, set up the customer folder in \\ACCfiles\Data\Public\Resolution Services Folder\8. Hub Folders\8.3 Wellington \Levy Reviews

## **NOTE What should be stored in the folder?**

- The type of application i.e. vehicle registration decision.
- A sub folder with the Review number, Customer name, Vehicle registration number.
- The application for review and a copy of the letter from the NZTA.

# **5.0 Acknowledge the Review Application**

**Resolution Coordinator**

**a** Check that the application has been received within the three-month timeframe.

## **NOTE What if the application was received outside the three-month timeframe?**

Send the Acknowledgement of a review application letter (REV18) to the applicant and select the option that explains that a review specialist will be in contact to discuss the reasons the review application was late.

## **NOTE What if it is not clear that the review was lodged within the three-month timeframe?**

• Allocate the review application to the selected Review Specialist and notify them that is has not been established whether the application is late.

• Also advise the Review Specialist that they will need to send the Acknowledgement of a review application letter (REV18) once they have established if the application is late or not.

## **b** Generate the REV18 Acknowledgement of a review application letter to the applicant.

## REV18 Acknowledge Review

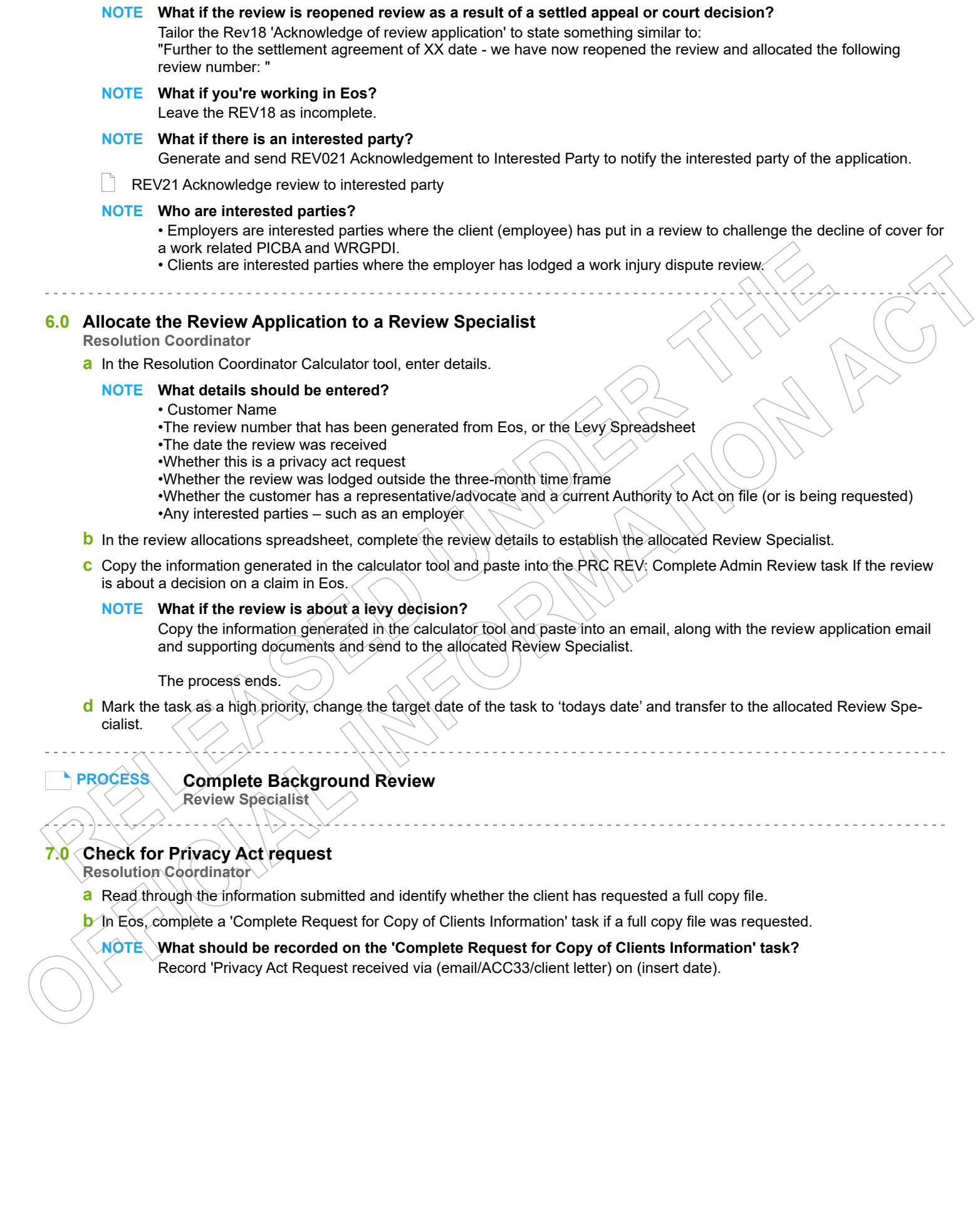

 $\bar{\gamma}$